# **A**Techage

# **Wireless Cameras NVR Kit**

Security Expert for Your Home and Business •

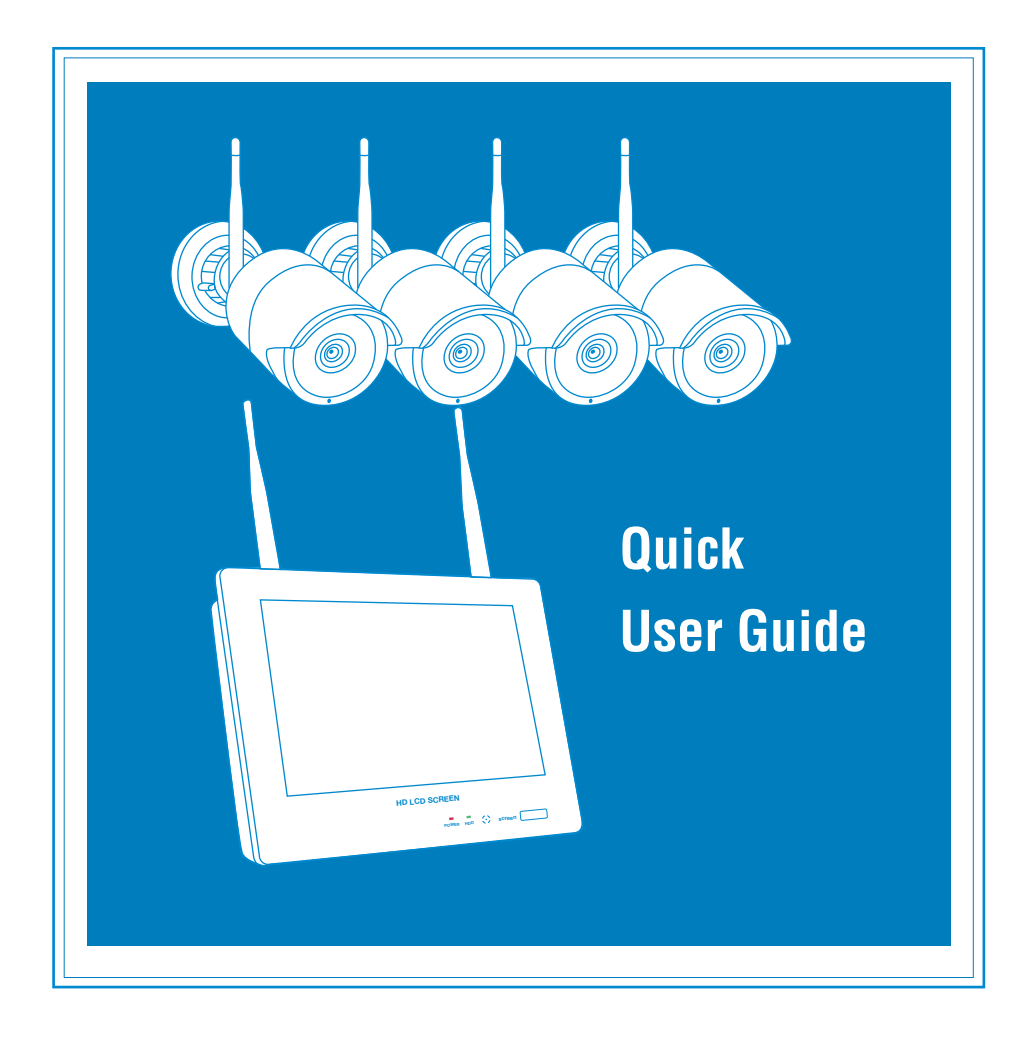

www.techage.com

# Table of Contents

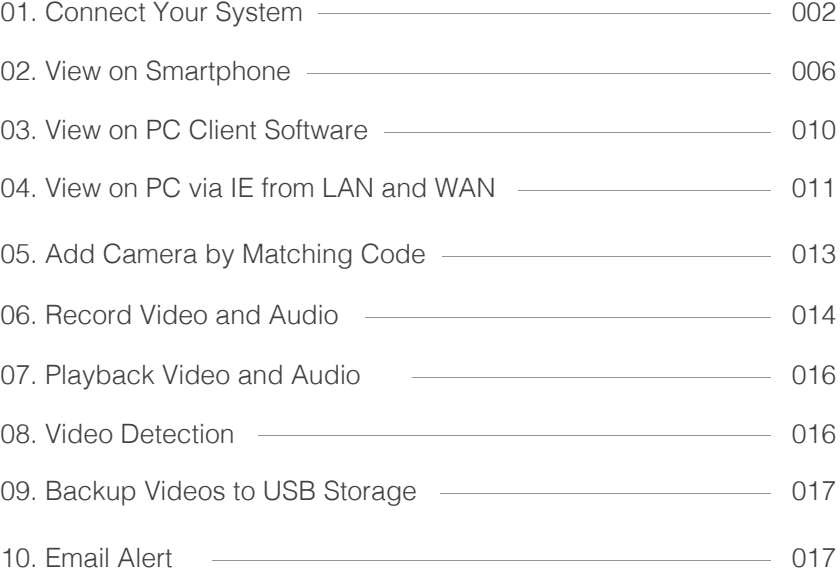

### Preface

 Thank you for purchasing Techage security system. Techage is committed to providing customers with high quality and reliable security products and solutions.

 This quick user guide will help you learn fast and make it work easily. For detailed and latest user manual, please find it on our website: www.techage.com

If you meet any troubles when following the manual, please visit our website:

Http//:techage.com/support.php You can find FAQ answers, videos and documents needed here.

 If you need customer support, email us and we will respond within 24h: support@techage.com. This quick user guide is subject to change without previous notice due to hardware and

software upgrade.

#### Before Installation

 All the wireless cameras in the systems are already paired into the NVR in factory. This wireless system will require some cabling. It's highly recommended that all products and components to be tested before installation and cabling.

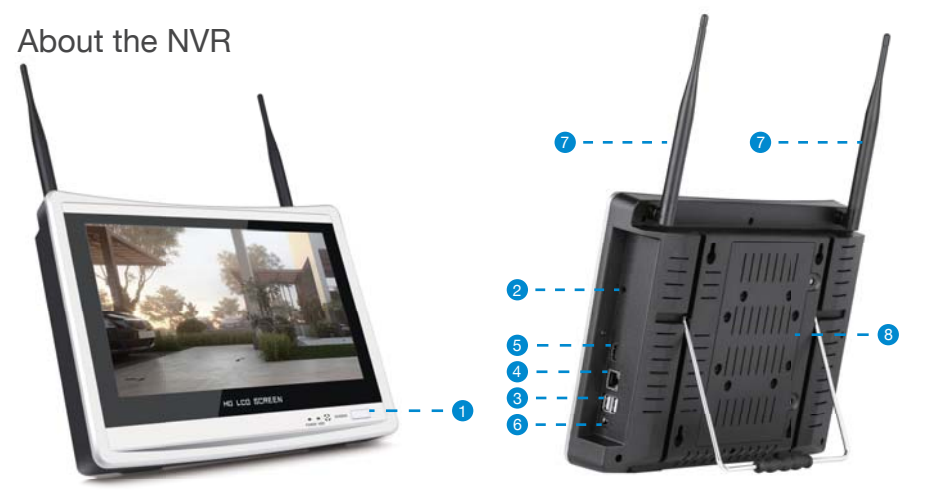

- 1. Screen On/Off Button: Turn on/Off the video screen
- 2. Power Port : For DC power adapter input ( DC 12V 2A or bigger)
- 3. USB Port : For USB mouse and video backup .
- 4. WAN Port : Connect your NVR to Internet.
- 5. HDMI Port : For viewing on HDTV.
- 6. Audio Out Port : For a speaker to play the audio.
- 7. Wireless Antennas: Double Antennas to get cameras wireless signal
- 8. HDD Cover

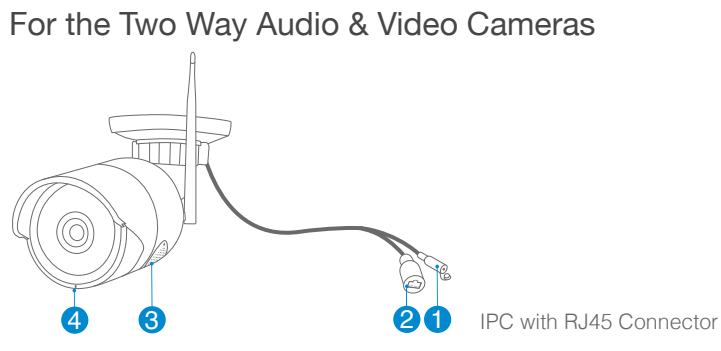

- 1. DC Power Port: For 12V 1A Power Adapter
- 2. RJ45 Port : For Ethernet cable when coding the camera into the NVR.
- 3. Speaker: For two way video talk or alert voice play.
- 4. Microphone : For picking up Audio. (For different cameras, the position may be different)

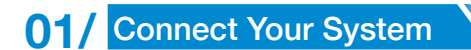

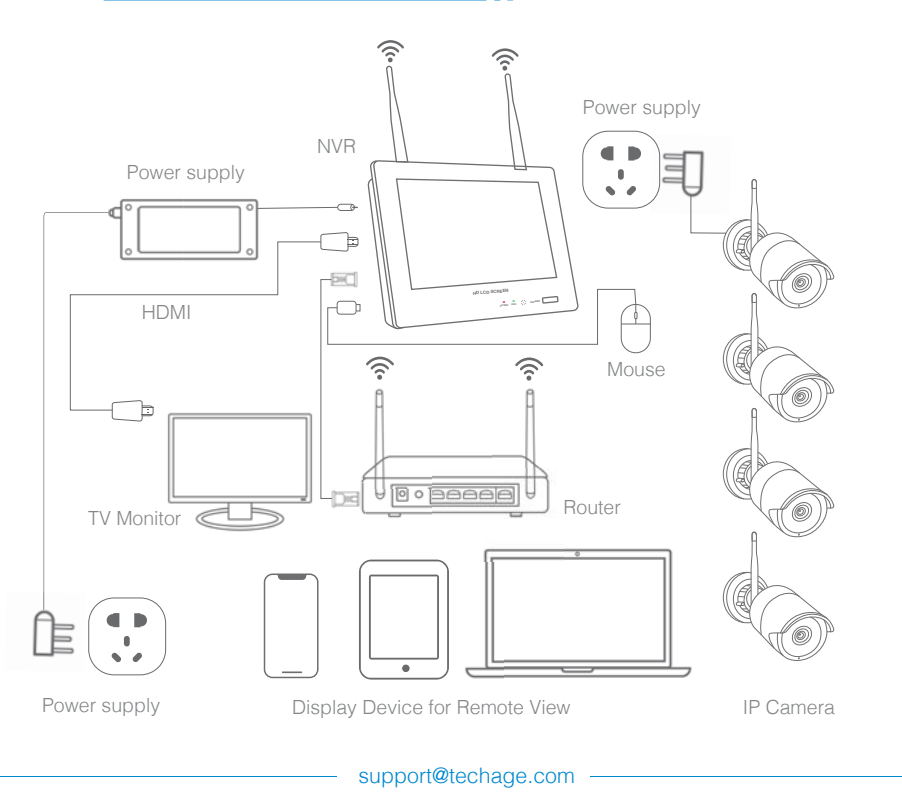

2

### 1.Connect Your System

- 1.1 Install antennas for cameras.
- 1.2 Power on the cameras with power adapters (12V 1A).
- 1.3 Connect the NVR to Router with an Ethernet cable.
- 1.4 Plug the mouse (included) into the USB port at the right side of the NVR.
- 1.5 Power the NVR with its power adapter (12V 2A or with larger output).
- 1.6 Switch on the NVR Screen button

 All the wireless cameras in the kit are already matched to the NVR. After the NVR is turned on, there will be live images of cameras shown on the monitor in seconds.

#### Change the Password

Right Click the mouse> System Setup, then you will be asked for password, as factory default it is none. Just leave it blank and Click"OK".

 Go to System Admin> User>Set Password. And write down the new password on a note so that you do not forget it.

### 2. Camera Mounting Spots

2.1 Mount the cameras where within the WiFi range, plug the power adapters into the camera 2.2 The cameras start to stream videos to NVR within 1 minute.

2.3 If it does not display video, the reasons may be: there are too many obstacles in between or too far from the NVR. Please try to move the cameras closer to the NVR or try to extend the wireless WiFi range.

### 3. Extend Wireless WiFi Range

3.1 Right Installation and Directions for the Antennas

 According to the wireless signal transmission character of antenna, the antennas of cameras should overlap or parallel to NVR WiFi wireless signal, as pictures shown below:

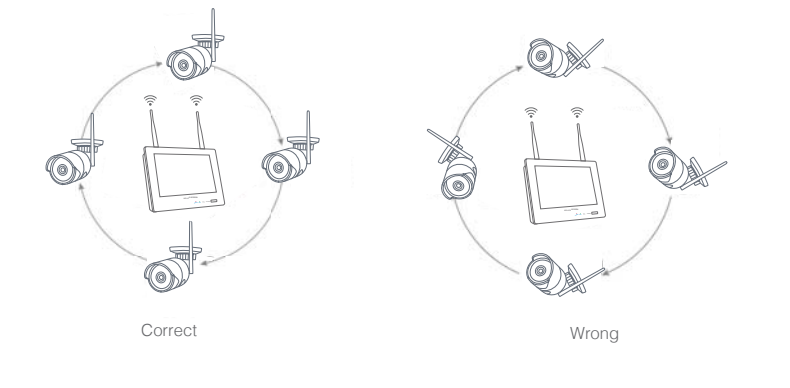

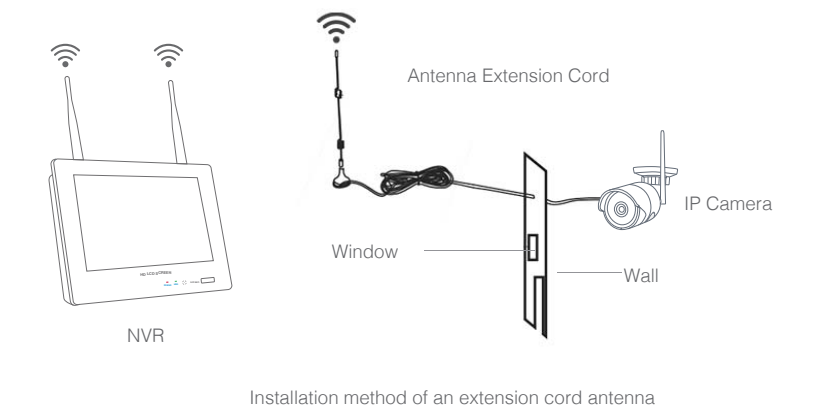

3.2 Use an extension cord antenna to extend the wireless distance

3.3 Wireless WiFi Repeater to extend the wireless transmission distance Step 1: Right click on NVR screen, Video Manage → Repeater

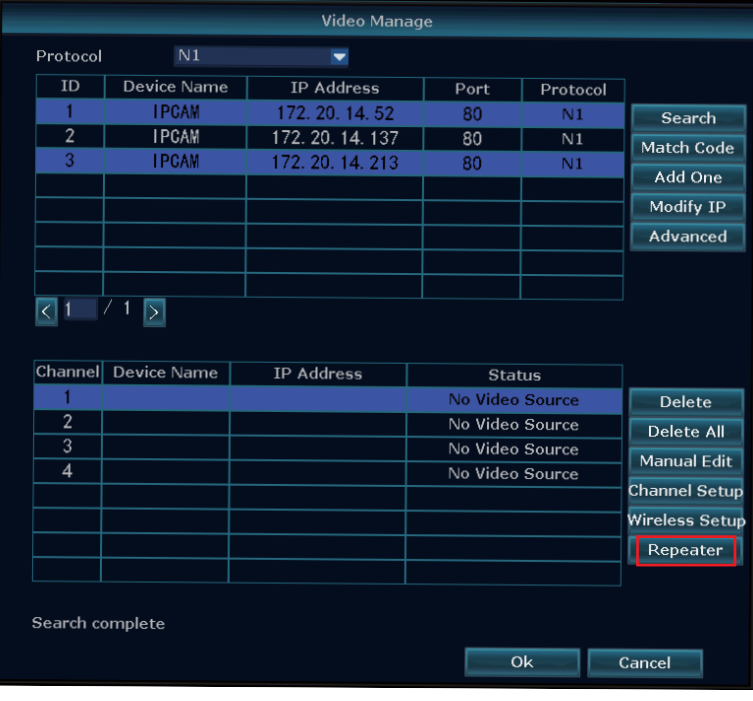

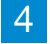

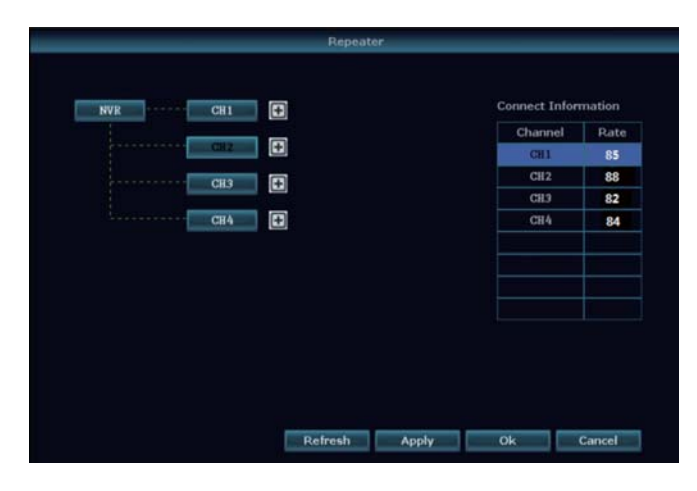

Step 2: Add repeater

 As picture shows below, click icon " + " after CH2 and choose CH3, that means CH2 can relay CH3 and make CH3 a longer working distance.

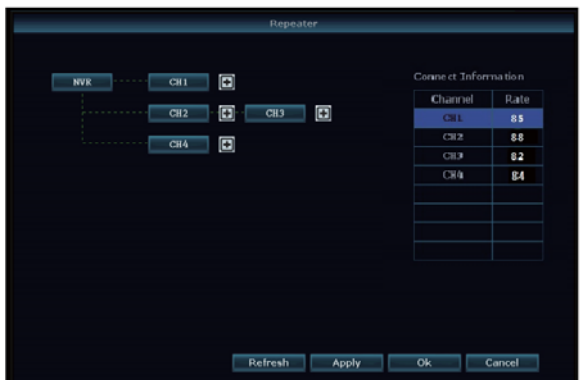

Step 3: Click "Apply" and then click "refresh" to check if the setting is successful.

### 4. Wired Connection

 If camera mounting spot is still out of WiFi range even after step 3.above, you need to connect cameras to NVR with wired cables to get video.

4.1 Use standard Network cables to connect the cameras to the Router

4.2 After connecting the camera to the router, please right click the mouse > Video

 Manage > Refresh > Auto Add. The camera will be added to NVR, and the screen will display the camera video.

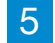

# **02 View on Smartphone /**

## **2.1 Add Device to APP**

Step 1: Connect the NVR to the Internet

 Connect the NVR's WAN port to LAN port of your router with a network cable. After the NVR is connected to the Internet, click this icon on the right bottom  $\mathbb{F}_1$  and then you will see the picture below. It will show the cloud ID of the NVR and the network status of it.

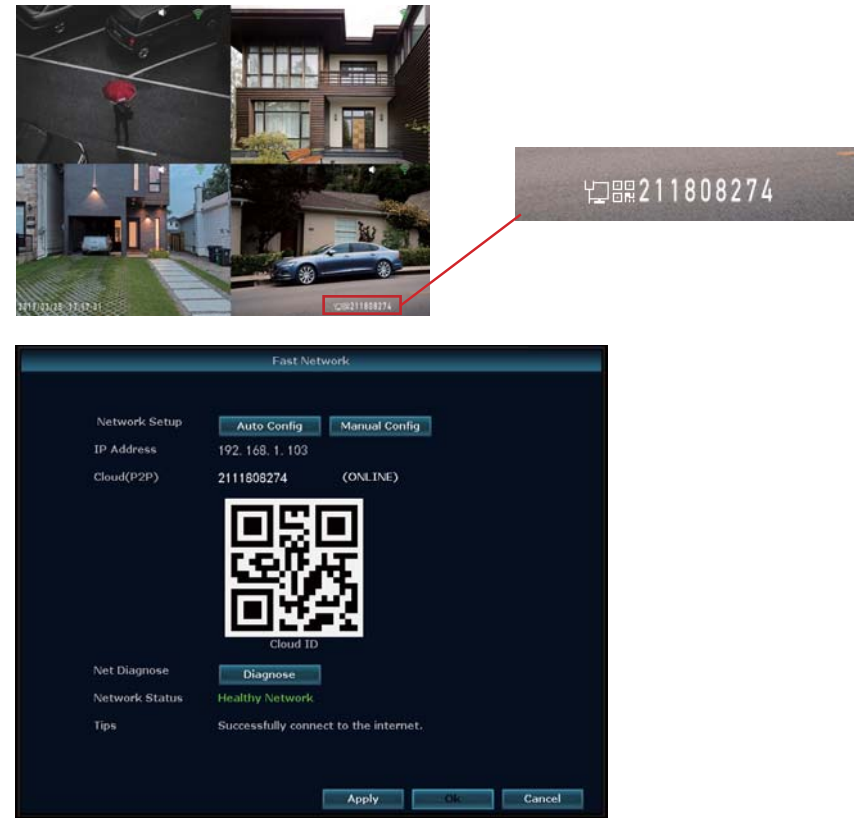

#### Tips:

If the status does not show "ONLINE", please go to System Setup > Network Setup> enable the DHCP or manually allocate IP for the NVR. If the setting still doesn't work, please ask your network administrator for help. (Ex.: Port 80 needs to be opened on the router.)

Step 2: Download the App Search "IP PRO" in App store or Google Play. Or Scan the QR Code to download the App for free.

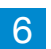

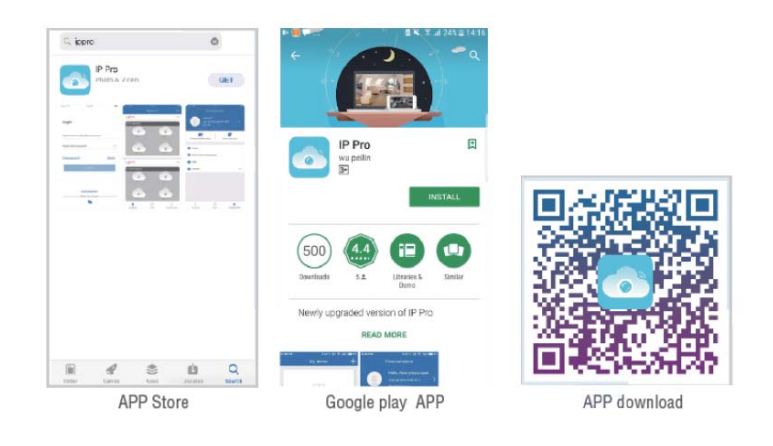

Note: For IOS system, it requires IOS 8.0 or above. For android, it requires android 4.4 or above.

Step 3: Run the "IP PRO" App

A: Install the free "IP PRO" App.

B: Tap Register and input your User name, Password, Email to create a new account. C: Login the App, Tap "+" icon on the right upper corner of the screen > Add>Choose the "DVR/NVR"

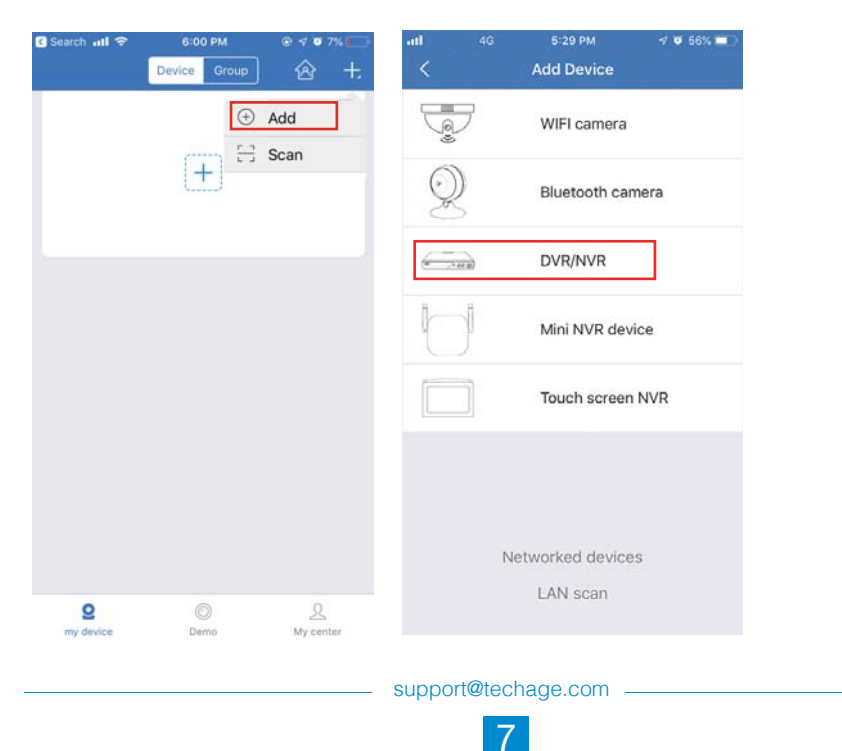

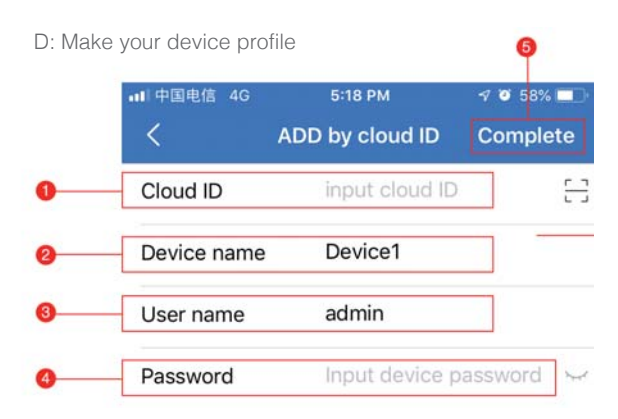

1. Cloud ID: The Cloud ID can be found after you click icon  $\Box$  on the right bottom corner of the screen.

- 2. Device Name: Name the system you want to call it.
- 3. User Name: Enter the NVR's User Name (Default: admin)
- 4. Password: Enter the NVR's password (Default: No password required, just leave it blank)
- 5. Tap Complete.

#### Tips:

If you've set a password on your NVR system, please update your password on APP to view.

E: Tap the channel Number, then you shall see the live video of different channels.

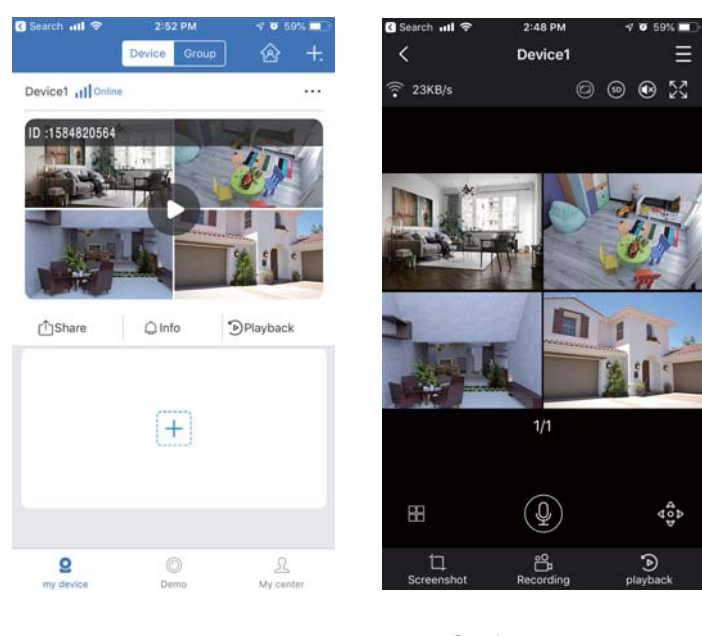

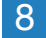

### 2.2 Playback on Mobiles

 In the "IP PRO" APP, while viewing live video of the system, click Playback, you will enter the remote playback menu. It will automatically play back video of camera 1, you can switch cameras by choosing different channels.

#### Tips:

Videos in playback are HD and real time which requires very good network conditions. We suggest to playback in LAN. Remote playback in WAN mainly depends on network conditions.

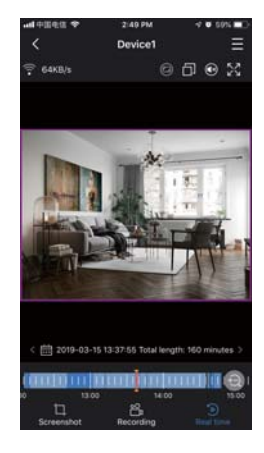

### 2.3 Video Talk on Mobiles

 If your camera has both microphone and speaker, it supports the two way video talk. You can click the  $\circledA$  and long press the  $\bullet$  to talk to people nearby the cameras or let them get out.

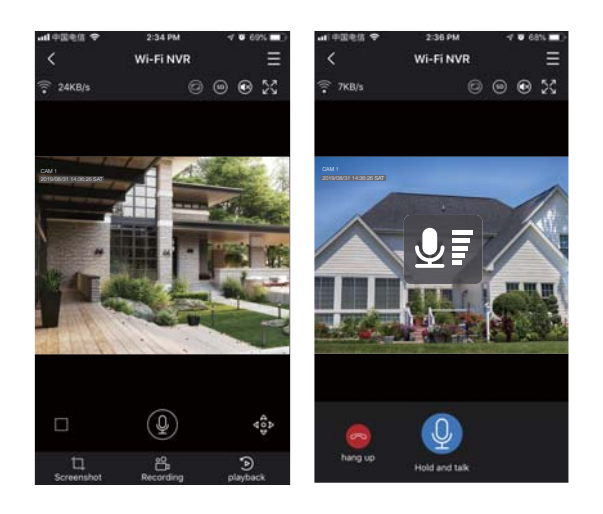

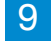

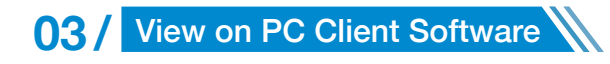

#### Step 1:

Download EseeCloud.exe from CD or download it from http://techage.com/download.php After opening the EseeCloud software, click on Login directly.

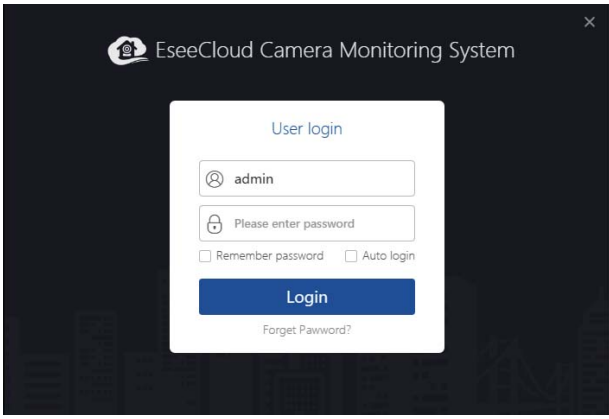

Step2.1: Choose add device by Cloud ID. Tap "+Add" on the right upper corner.

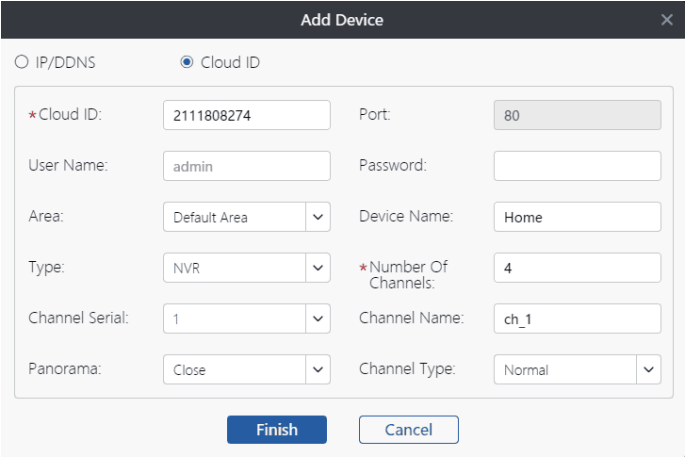

Cloud ID: Cloud ID

Username: admin

Password: Enter the NVR's Password (default: No password required, just leave it blank) Number of Channels: same as your NVR channels number

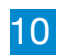

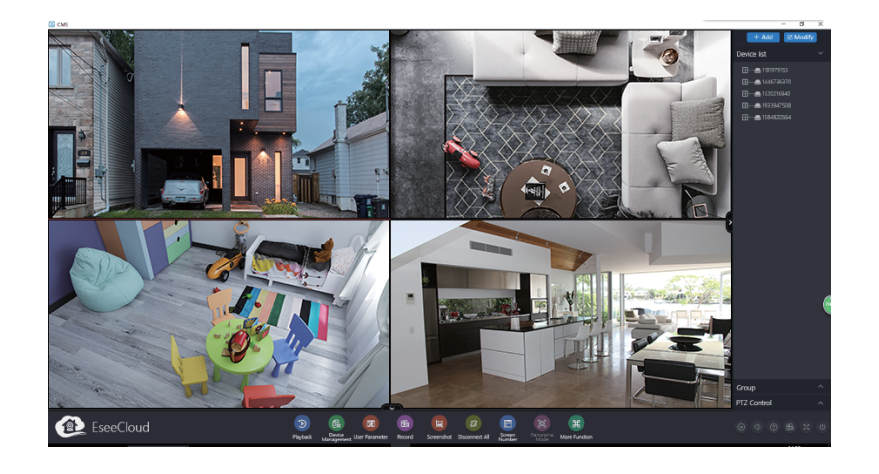

# **04/ View on PC via IE from LAN and WAN**

1. When your PC is in the same LAN as the NVR (normally it means they are connected to the same router)

Step1. Find the IP address and Web port of your NVR (IP address can be found in System Setup > Network Setup).

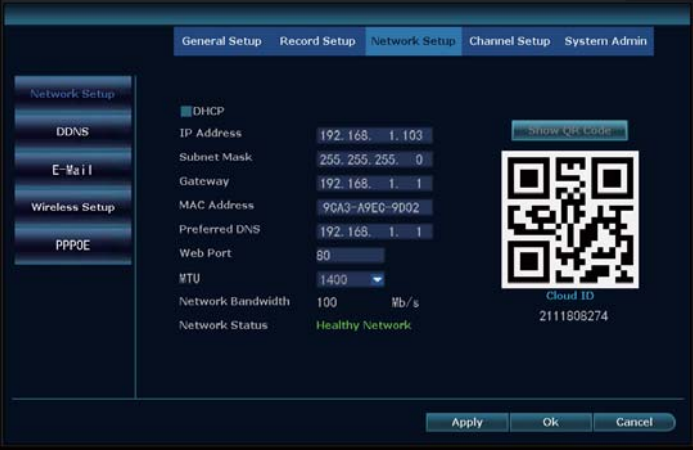

Step2. Enter the NVR's IP address in your IE browser in format http://IP Address, for example: http://192.168.1.188 (If the default web port 80 has been changed e.g. to 100, you will need to add the new port number when you input the IP address in the browser, for example: http://192.168.1.188:100).

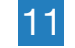

```
http://192.168.1.188
```
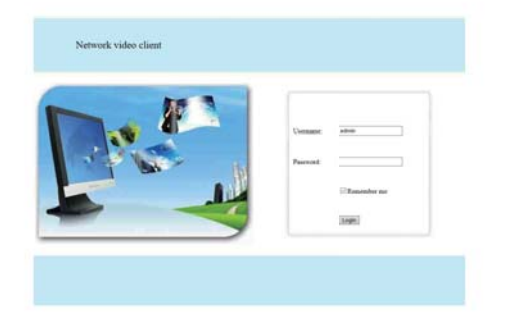

User Name: Enter the NVR's User Name (default: admin) Password: Enter the NVR's Password set (default: No password required, just leave blank.)

2. When your PC is not in the same LAN as the NVR (For example, in the case of you remote view your home camera in your office computer.)

Step1. Open your Internet Explorer (IE) browser and visit www.e-seenet.com Step2. Input Cloud ID, Username and Password to login.

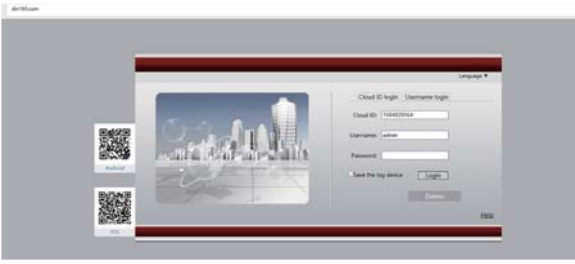

Step 3: If this is the first time you use the program, please download and run WebClient.exe. control and follow the popup message.

- ① Click Tools > Internet Options > Security > Internet > Custom Level.
- ② Scroll down the mouse until you see ACTIVEX CONTROLS AND PLUG-INS.

 (If you have Internet Explorer version 9 or 11, change ALLOW ACTIVEX FILTERING to DISABLE. Other versions of IE browser do not have this option.)

③ Change the following ACTIVEX controls to PROMPT:

Download signed ACTIVEX controls

Download unsigned ACTIVEX controls

Initialize and script ACTIVEX controls not marked as safe for scripting

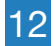

Step4: Please click OK, and exit the "Security Settings" menu when you complete the settings.

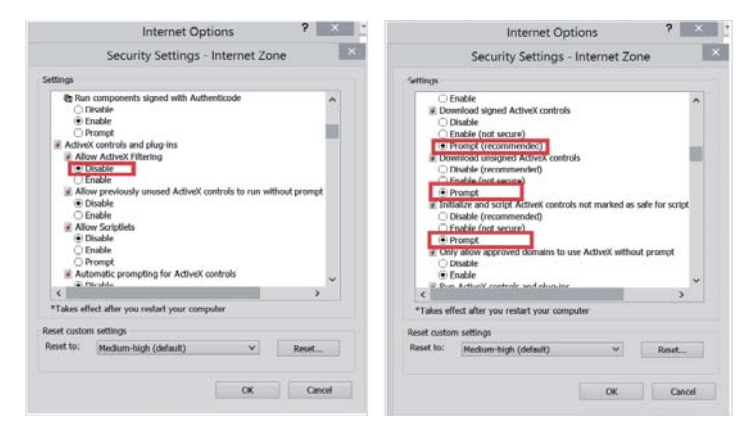

# **05 Add Camera by Matching Code /**

# 1. When you need to add by matching code

1.1 Add a new additional camera to your NVR system.

1.2 When a camera lost wireless connection with the NVR. You need to add it to the NVR wirelessly again.

#### Tips:

IP cameras in the packed kits have already been paired to NVR. So cameras will auto connect to NVR after they are plugged in power. You do not need to add it again.

### 2. How to add camera by matching code.

2.1 Power on the camera which has no video shown on the NVR. And plug off the network cable from the NVR that connected to the router. Connect the NVR with the camera as shown below.

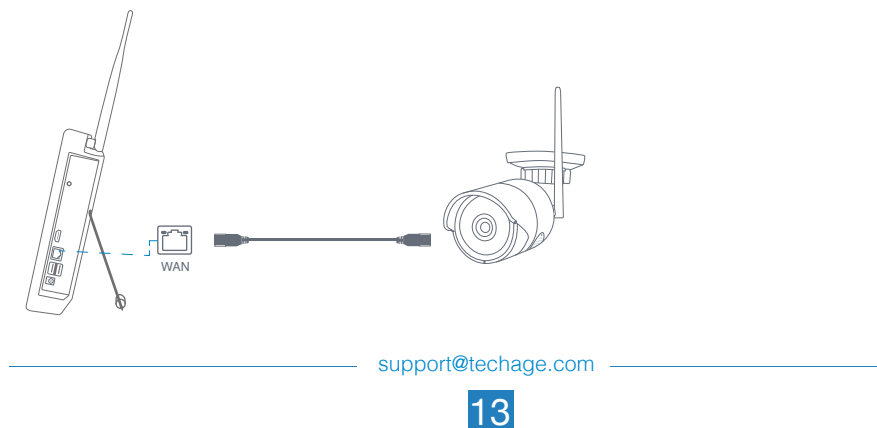

2.2 Right-click mouse in the blank of main interface, select "Wireless Add", it will search the new wireless camera that connected to the NVR and add it into the NVR. You will see the video of the new camera comes out. It means you add an additional camera to the NVR successfully. And now plug off the network cable from the camera and connect it to the router again.

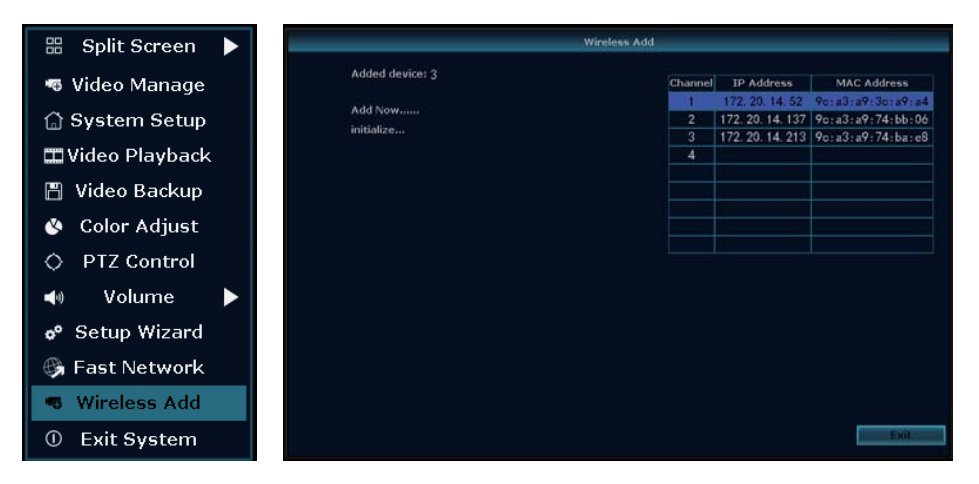

# **06 / Record Video and Audio**

1. HDD Install

 The system may not include HDD if you did not select the kit with HDD. The system can work with 3.5" or 2.5" SATA Hard Drive.

 $\mathbb O$  Unplug your NVR from power, unscrew and remove the top cover.

- ② Connect the SATA power and data cables from the NVR to the corresponding ports on your HDD
- ③ Holding the hard drive and the DVR , gently turn it over and line up the holes on the hard drive with the holes on the NVR. Use a phillips screwdriver, screw the provided screws into the holes and assemble the cover.

#### Tips:

New HDD has to be formatted before recording.

Right click the mouse > System setup > General setup > HDD Setup > Select the Hard Drive (format) > Format > Yes > OK.

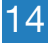

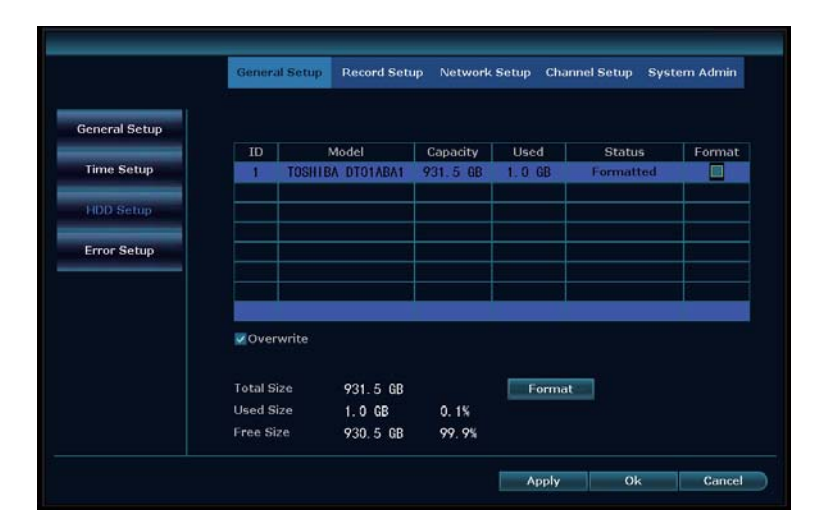

To get better wireless signal, it is better to place the NVR in open area and high position.

2. Record video

 Right click the mouse > System Setup > Record Setup > Choose the channel number > then you can choose the video record types: time, motion or alarm and then choose the hours of days for it to record  $>$  Copy to  $>$  All  $>$  Ok.

 If you want to do different record settings for different channels. Choose the Channel NO. and then change the record setting according to your preference and apply the changes.

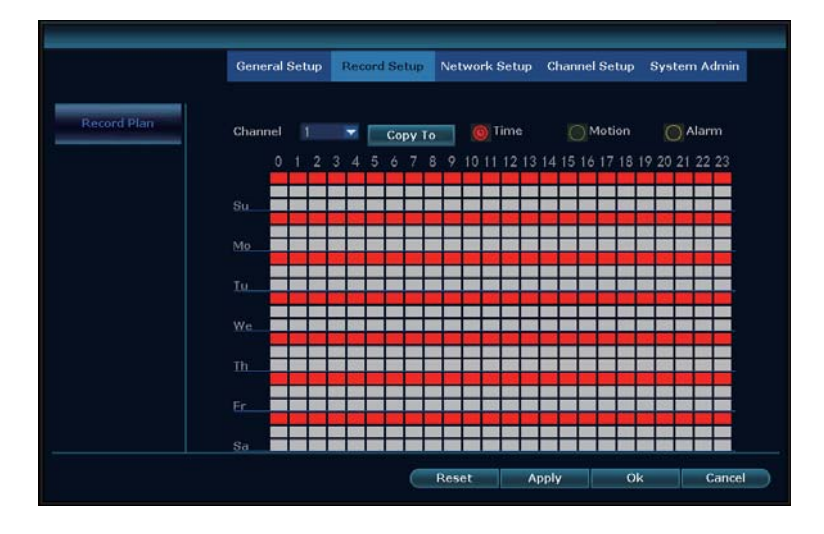

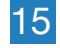

# **07/ Playback Video and Audio**

 Right click the mouse > Video Playback> Choose the date > Search > double click which video clip you want to playback. It will playback both audio and video. Please ensure your NVR is connected to a speaker for audio playing. (For most HDMI monitors, they have speakers inside. If the monitor does not have a speaker inside, please plug in one speaker into the audio out port.)

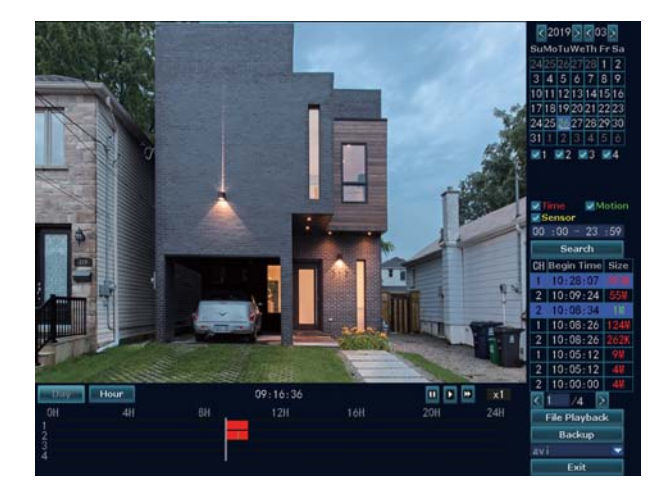

# **08 Video Detection /**

Step1: Right click the mouse > System setup > Channel Setup > Video Detection (on the left) You can set Motion Detection Sensitivity Level, Alarm Duration Time and how to notify you when motion detected, like Buzzer, Email Notice or App Alarm.

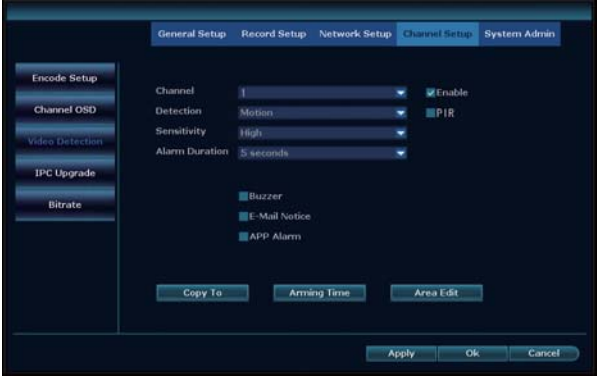

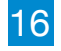

#### Tips:

After the video detection settings, please do the Record Plan for motion in the Record Setup. Click **O Motion** and choose the second time line of the Day for motion detection record.

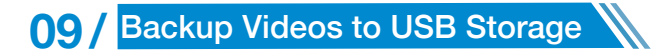

- 1. Prepare a USB flash disk for backup.
- 2. Right click the mouse > Video backup > Choose the channel, Record mode and Search time > Search > Select the video you want to backup > Click Backup.

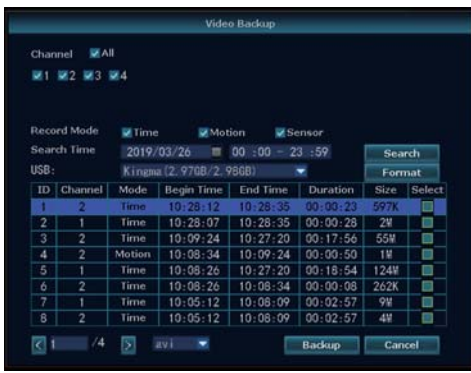

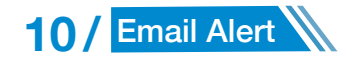

 Find the email setup. Right Click the mouse> System Setup>Network Setup> E-mail. Enable and Click "More Parameter". You can search online and find the SMTP setup details for the email you want to use. Find Gmail setup for the system as below. Please ensure to activate the IMAP in your Gmail setting.

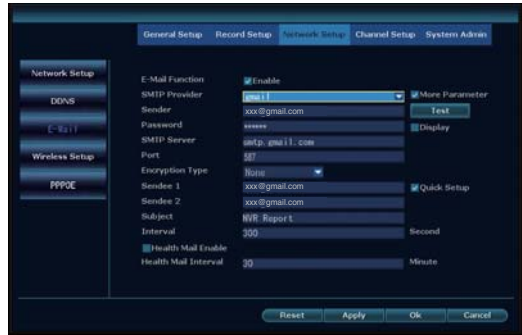

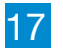

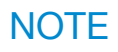

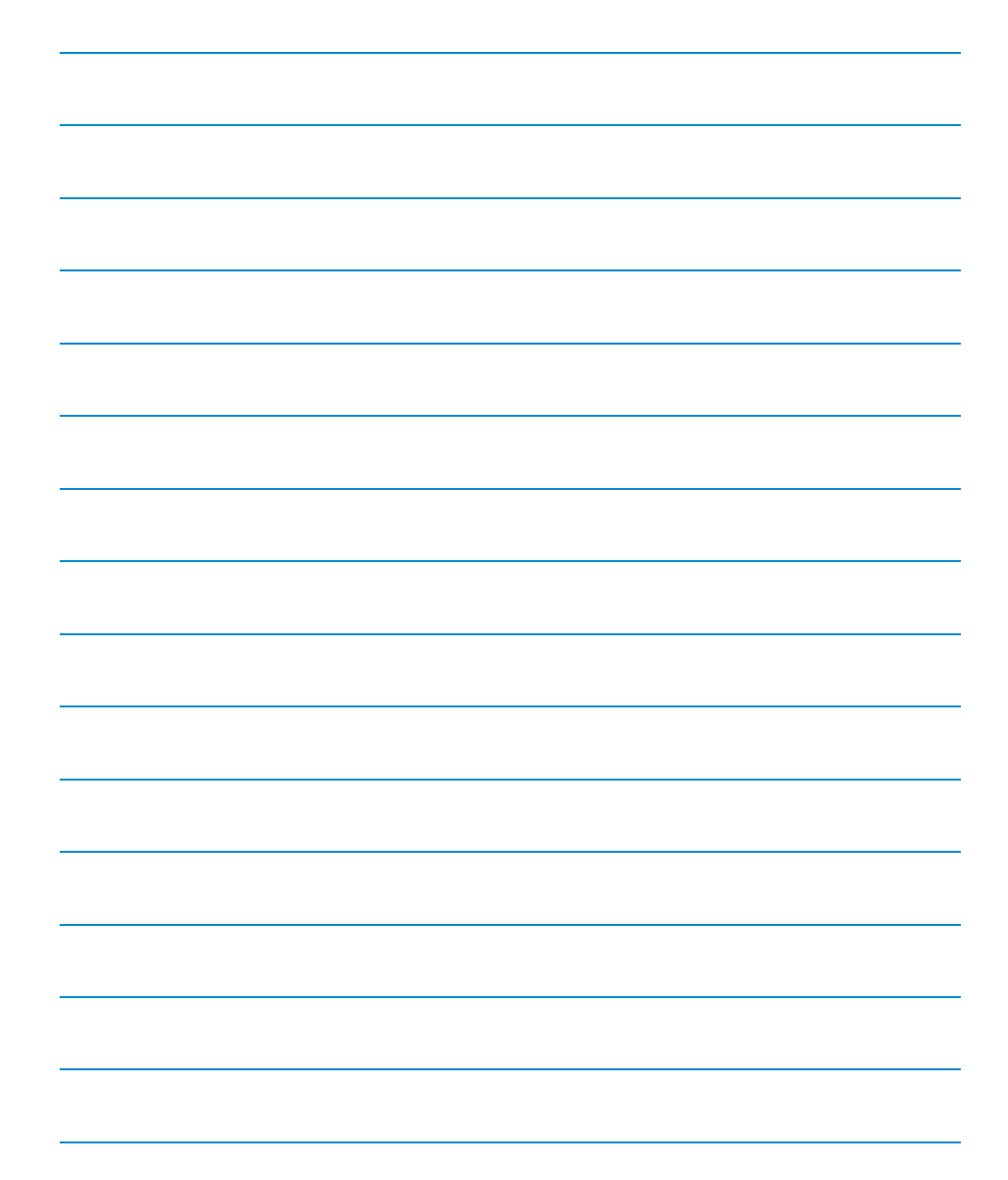

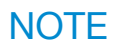

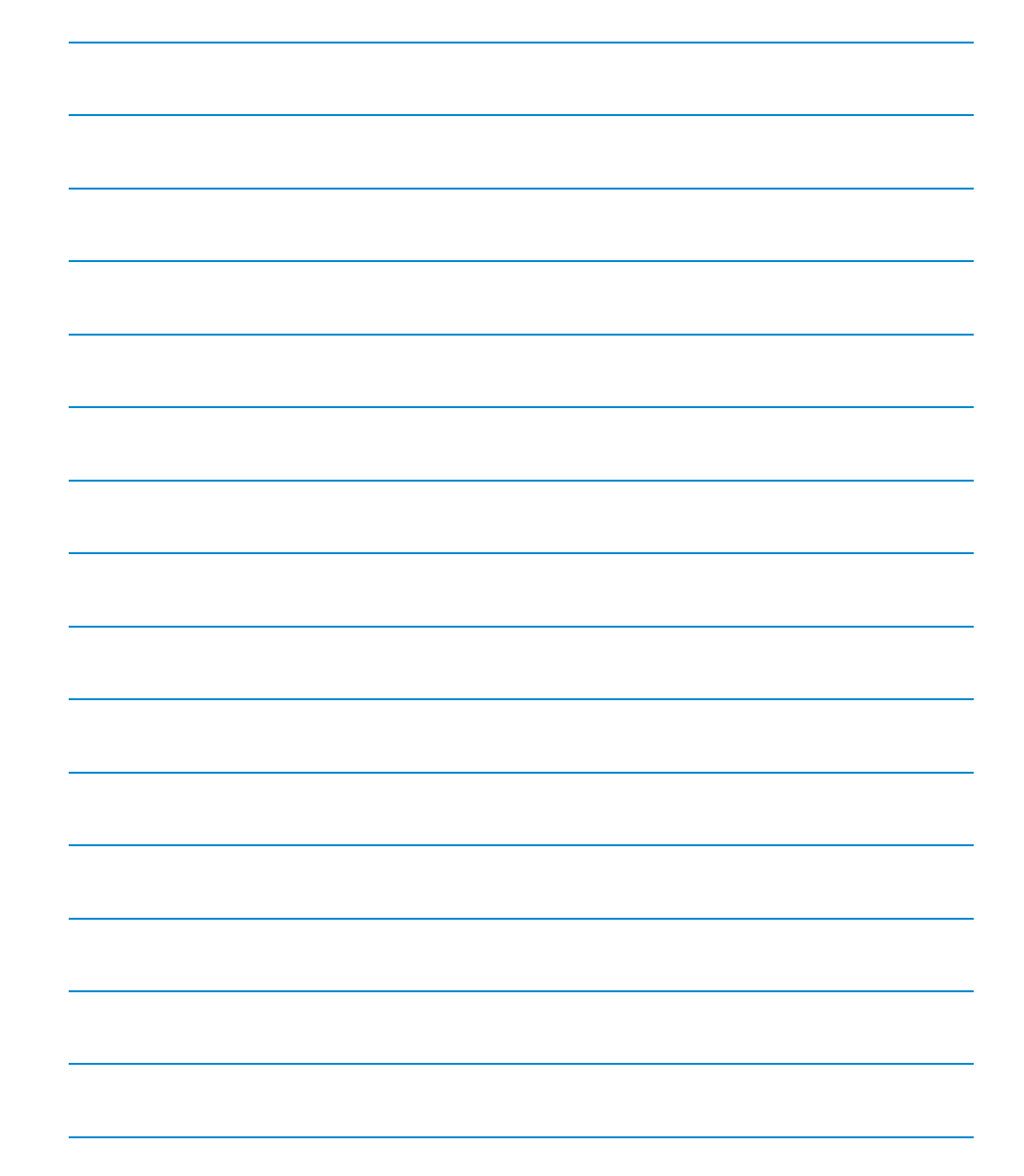

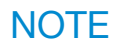

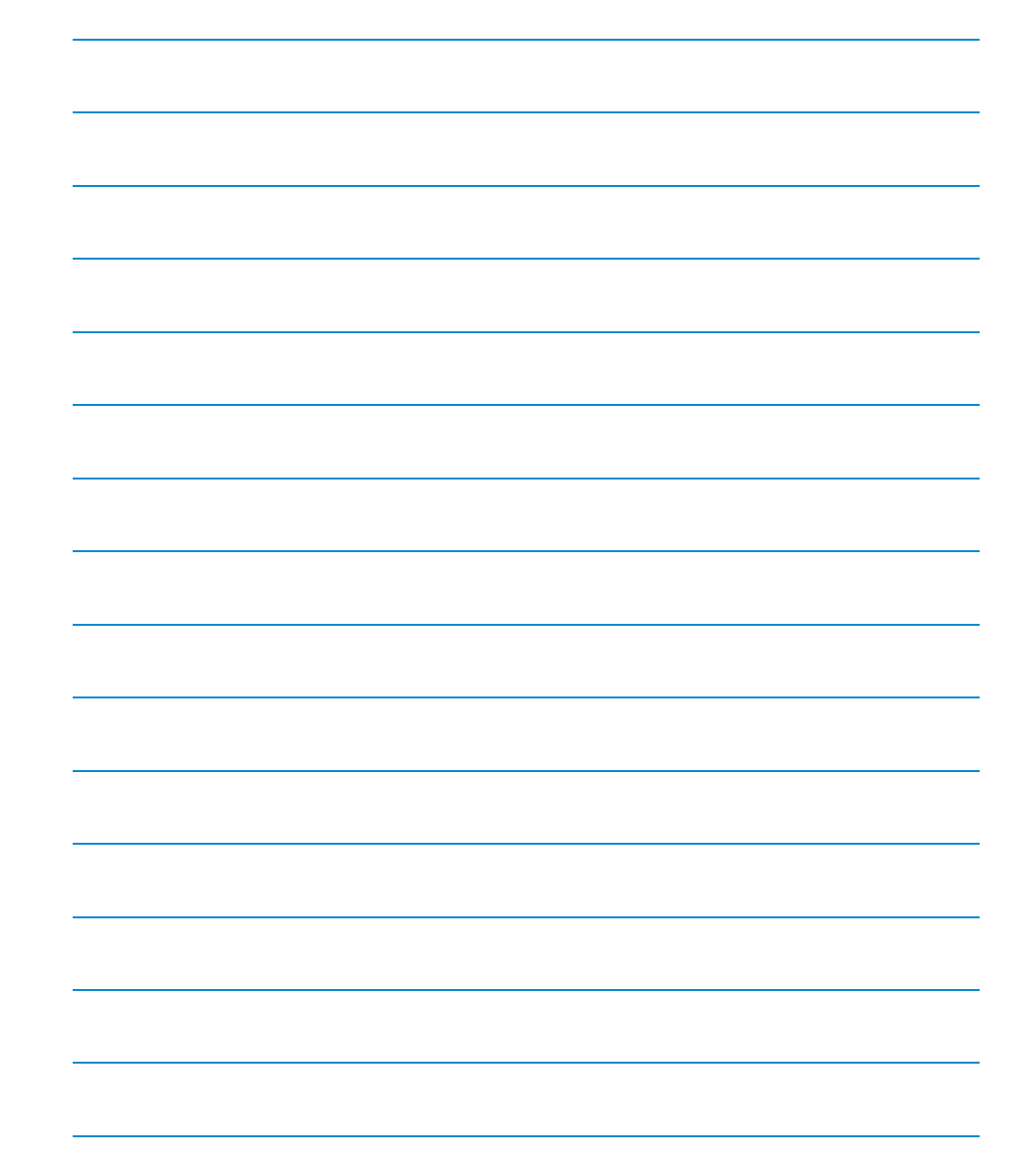

![](_page_22_Picture_0.jpeg)

# www.techage.com support@techage.com

 All rights reserved. No part of this publication may be reproduced by any means without written permission from Techage. The information in this publication is believed to be accurate in all respects.

 Techage cannot assume responsibility for any consequences resulting from the use thereof. The information contained herein is subject to change without notice. Revisions or new editions to this publication may be issued to incorporate such changes.

![](_page_22_Picture_4.jpeg)

![](_page_22_Picture_5.jpeg)

![](_page_23_Picture_0.jpeg)

www.techage.com support@techage.com